## Content

## Preface Notice Terms

# Chapter 1:About ADVENTURER 3 Components Introduce / Reference Chapter 2: ADVENTURER 3 Operating Unpacking / Accessories / First Print Load Filament / Communication / Model Print / Model Remove / Replace filament / Interface Menus Introduction Chapter 3: Q&A Chapter 4: Supports and Service 31

## **Preface**

Note: Each device must be tested before leaving factory. If there are some residues in extruder or some tiny scratches on the build tape, it is normal and won't affect the printing quality.

On the completion of this User Guide, thanks all FlashForge engineers and the FlashForge 3D PRINTER users for their unremitting efforts and sincere assistance.

The FlashForge ADVENTURER 3 User Guide is designed for the ADVENTURER3 users to start their printing journey with FlashForge ADVENTURER 3. Even if you are familiar with earlier FlashForge machines or 3D printing technology, we still recommend that please read this guide, as there is lots of important information about the ADVENTURER 3 for you to get a better 3D experience.

For a better and more successful printing experience, you can refer to the following materials:

#### Quick Start Guide:

Users will find the Quick Start Guide together with the printer accessories. The Quick Start Guide will help you start your print journey as soon as possible.

#### Official FlashForge Website: www.flashforge.com

The official FlashForge website contains the up-to-date information concerning FlashForge software, firmware, device maintenance and so on. Users are also able to get the contact information from there

## **Notice**

# Safety Notice: PLEASE READ AND STRICTLY FOLLOW ALL THE SAFETY WARNINGS AND NOTICE BELOW.

#### Work Environment Safety

- Keep your work place tidy.
- ◆ Do not operate ADVENTURER 3 in the presence of flammable liquids, gases or dust.
- ◆ Keep ADVENTURER 3 out of children and untrained people's reach.

#### **Electrical Safety**

- ◆ Always use the Finder with a properly grounded outlet. Do not refit Finder plug.
- ◆ Do not use Finder in damp or wet locations. Do not expose Finder to burning sun.
- ◆ In case of device damage, please use the power supply provided by FlashForge.
- Avoid using the device during an thunderstorm.
- ◆ In case of uncertain accident, please unplug the device if you do not use it for long.

#### Personal Safety

- Do not touch the nozzle and build plate during printing.
- ◆ Do not touch the nozzle after finishing printing.
- Dress properly. Do not wear loose clothing or jewelry. Keep your hair, clothing and gloves away from moving parts.
- Do not operate the device while you are tired or under the influence of drugs, alcohol or medication.

#### Cautions

- Do not leave the device unattended for long.
- ◆ Do not make any modifications to the device.
- To lower the build plate before loading/unloading filament.
   (The distance between the nozzle and build plate should be kept for at least 50mm)
- Operate the device in a well-ventilated environment.
- Never use the device for illegal activities.
- Never use the device to make any food storage vessels.
- ◆ Never use the device to make any electrical appliance.
- Never put the model into your mouth.
- ◆ Do not remove the models with force.

#### **Environment Requirements**

◆ Temperature: RT 15-30°C; Moisture: 20%-70%

#### Place Requirements

◆ The device must be placed in a dry and ventilated environment. The distances of the left, right and back side space should be at least 20cm, and the distance of the front side space should be at least 35cm. Device storage temperature: RT 0-40°C

#### Filament Requirements

 Do not abuse the filament. Please make sure you use the FlashForge filament or the filament from the brands accepted by FlashForge.
 Nozzle clogging and damage may be caused by non-FlashForge filament due to inappropriate material properties.

#### Filament Storage

◆ All polymers degrade with time. Do not unpack filament until necessary. Filament should be stored at clean and dry conditions.

#### Legal Notice

- All the information in this document is subject to any amendment or change without the official authorization from FlashForge.
- ◆ FLASHFORGE CORPORATION MAKES NO WARRANTY OF ANY KIND WITH REGARD TO THIS DOCUMENT, INCLUDING, BUT NOT LIMITED TO, THE IMPLIED WARRATIES OF MERCHANTABILITY AND FITNESS FOR A PARTICULAR PURPOSE.
- FlashForge shall not be liable for errors contained herein for incidental consequential damages in connection with furnishing, performance or use of this material.
- ◆ This document contains proprietary information protected by copyright. Copyright © 2017 FlashForge Corp. All Rights Reserved.

# **Terms**

| Build Plate         | The surface on which the ADVENTURER 3 builds an object.                                                                                                    |
|---------------------|----------------------------------------------------------------------------------------------------|
| Build Tape          | The blue tape that covers ADVENTURER 3's build plate so that the object can stick to the build plate well.                                                  |
| Build Volume        | The three dimensional amount of space that an object will use once it is completed. The largest build volume is 150*150*150mm.                              |
| Extruder            | The integral extruder device installed on X-Axis. Extruder draws the filament from the spool, melts it and pushes it through a nozzle into the build plate. |
| Nozzle              | Also called "print head", which located at the bottom of the extruder where heated filament is squeezed out.                                                |
| Cooling Fan         | To cool the outer assembly of the extruder and gear motor.                                                                                                  |
| Filament Cartridge  | A specific box for placing FlashForge filament, which is located on the right of printer.                                                                   |
| Filament Guide Tube | A black plastic piece that guides the filament from the filament box to the filament intake.                                                                |
| Filament Intake     | An opening located at the top of the extruder.                                                                                                    |
| Solid Glue Stick    | A solid adhesive used for making the model stick to the build plate firmly.                                                                                 |

## Chapter 1: About ADVENTURER 3

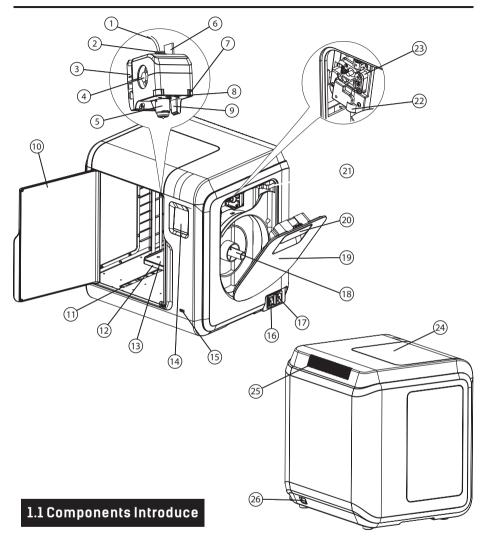

1. Filament guide tube 2. Filament guide tube joint 3. Extruder base 4. Cooling Fan

5. Removable nozzle 6. Extruder cables 7. Clip 8. Led light

9. Wind guide nose 10. Front door 11.Y-Axis sliding slot 12.Platform base

13. Removable build plate 14. Touch-screen 15. USB stick input 16. Power switch

17. Power input 18. Spool holder 19. Filament cover 20. Filament cover handle

21. Moto 22. Filament intake 23. Filament feeding wheel 24. Top cover

25. Air outlet 26. Ethernet input

## 1.2 Reference

| Name                 | ADVENTURER 3                                                   |
|----------------------|----------------------------------------------------------------|
| Number of Extruder   | 1, Removable                                                   |
| Print Technology     | Fused Filament Fabrication (FFF)                               |
| Screen Size          | 2.8" color IPS Touch Screen                                    |
| Build Volume         | 150×150×150mm                                                  |
| Layer Resolution     | 0.05-0.4mm                                                     |
| Build Accuracy       | ±0.2mm                                                         |
| Positioning Accuracy | Z axis 0.0025mm; XY axis 0.011mm                               |
| Filament Diameter    | 1.75mm (±0.07mm)                                               |
| Nozzle Diameter      | 0.4mm                                                          |
| Build Speed          | 10~100 mm/s                                                    |
| Software             | FlashPrint                                                     |
| Support Formats      | Input: 3mf/stl/obj/fpp/bmp/png/jpg/jpeg File Output: gx/g File |
| Memory Size          | 8G                                                             |
| OS                   | Win xp/Vista/7/8/10, Mac OS, Linux                             |
| AC Input             | Input: 100V-240VAC, Power: 150W                                |
| Connectivity         | USB stick, WiFi, Ethernet                                      |
| Device Size          | 388×340×406.5mm                                                |
| Net Weight           | 9 kg                                                           |

# **Chapter 2: Operating**

## 2.1 Unpacking

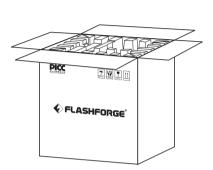

1. Open the box.

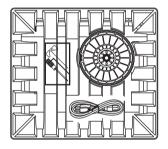

3. Be careful! Filament, build tape, solid glue, scraper and power cable are all placed inside the wrapping paper box.

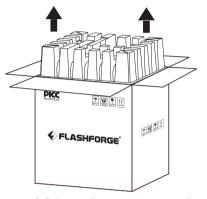

2. Take out the wrapping paper box on the top.

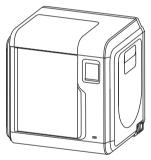

4. Take out the printer from the box.

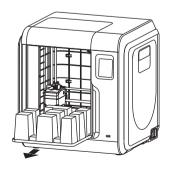

5. Open the front door, take out the paper box inside the printer, printer unpacking completed.

## 2.2 Accessories

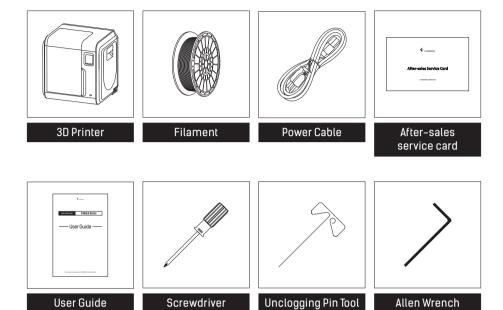

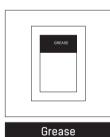

## 2.3 First Print

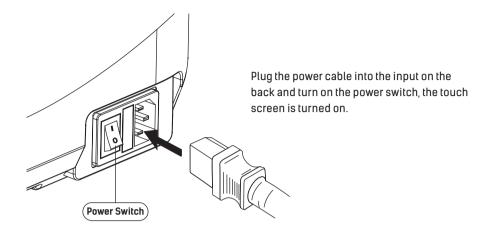

#### Load Filament

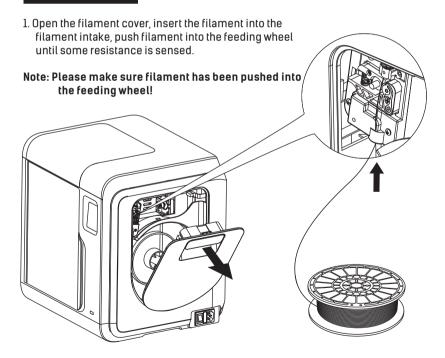

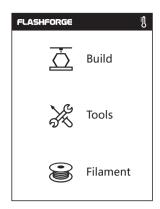

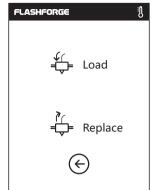

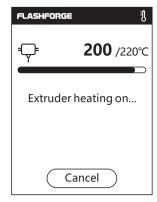

2. Tap [Filament] -- Tap [Load] -- After Load completed -- Tap [OK]

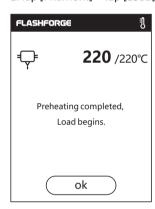

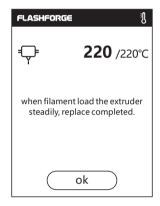

Load completed when you see filament come out of extruder, Tap [OK].
 Put a spool of filament on the spool holder, close the filament cover.

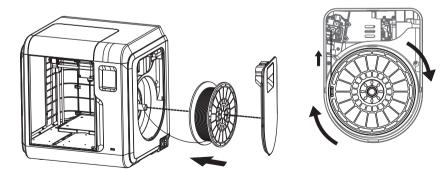

Mind the loading direction of filament, make sure to be clockwise as the picture showed.

#### Communication

After generating the Gcode file, you can transfer it to your ADVENTURER 3 with different communication methods. If use USB stick to print, please insert your USB stick with target .g/.gx file to your ADVENTURER 3, there will be no need to set new communication.

#### WiFi Connection

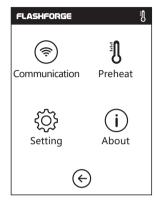

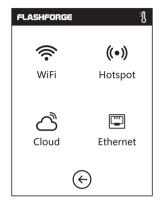

1. Tap [Tools] -- Tap [Communication] -- Tap [WIFI];

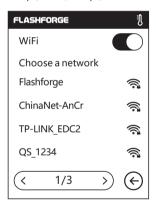

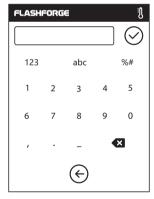

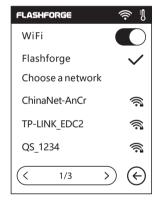

2. Choose a network and input the password.

#### **Cloud Connection**

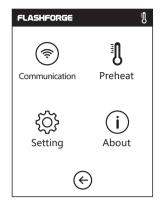

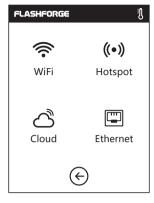

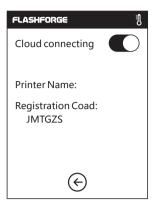

- 1. Turn on the WiFi or Ethernet connection, connect the printer to internet.
- 2. Tap[Tools]-Tap[Communication]-Tap[Cloud] on the printer;
- 3. Turn on the Cloud Connection function;
- 4. Register your cloud account and set your settings on www.flashcloud.com with the registration code on printer's touch screen.

#### **Model Print**

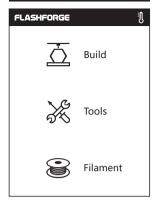

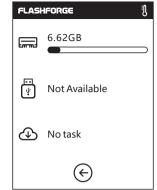

1. Tap [Build], choose the file path: SD card, USB stick, Cloud.

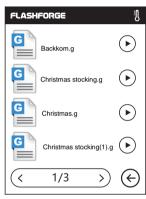

2. Choose the model file, tap on its right to start printing; or tap model picture or model name to enterdetail page, tap ot start printing.

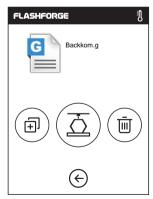

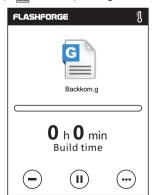

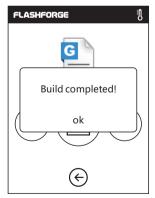

Extruder will heat up automatically, when heating finishes, the printer will start to build the model. After printing completed, printer will sound a beep and pop out a notice on the touch screen.

#### **Model Remove**

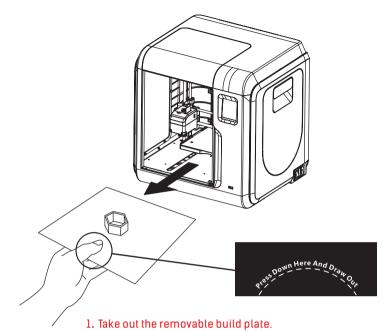

**↑** Notices

When printing completed, extruder and build plate may still hot, please start operating after cooling down!

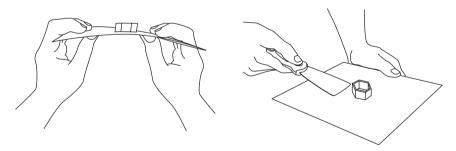

2. Bend the build plate, the plate will produce certain deformation, seperating the plate away from the bottom of model (Please use a scraper to assist removing when model is too small or big).

#### Replace filament

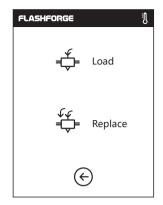

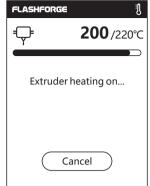

1. Tap [Filament] -- Tap [Replace], extruder will start preheating.

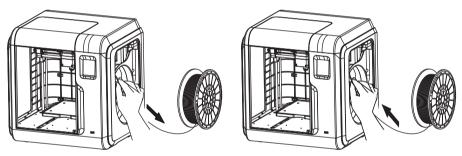

- 2. Pull out the filament as the picture showed above.
- Insert new filament into the filament intake and push the filament into the feeding wheel until resistance is sensed.

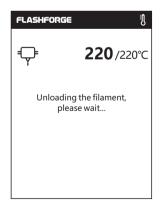

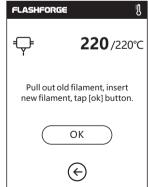

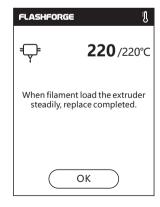

4. When new filament come out of extruder steadily, replace is completed, Tap [OK].

#### Interface Menus Introduction

#### Build

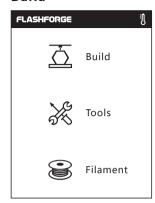

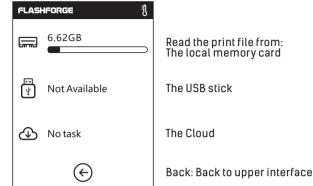

1. Tap [Print].

2. Choose the read path of the print file File list.

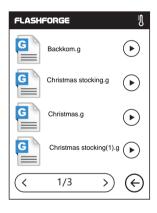

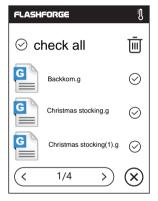

3. File list

Tap ( ) to begin printing; tap the picture of the selected file to enter file details.

Page-flip: Tap the left/right arrow. (< 1/3 >

Long press the file picture or file name, quit out multi-selected interface, you can select all, copy + 1, delete + 1.

Tap (x) to quit out multi-selected interface.

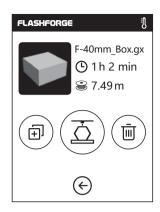

File details: Including file picture, time needed,

**Build:** To begin printing the file.

Copy: To copy the files to the local memory card from the USB stick.

Delete: To delete the print file.

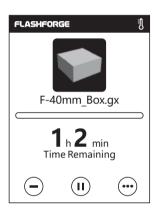

#### Print interface

- Cancel: To cancel the print job.
- (II) Pause/Resume: To suspend or resume the print job.
- More: To check more settings and details information during printing.

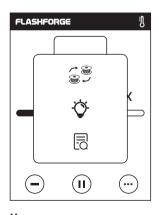

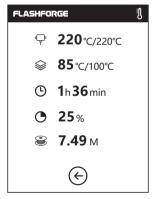

#### Detail

- Extruder temperature
- Build plate temperature
- (1) Used time
- Printing progress
- Printing progress

#### More

**Replace:** To change filament during printing progress.

Pause when door open: To set pause/unpause when door open, default setting is pause.

Pause when door open: To set pause/unpause when door open, default setting is pause.

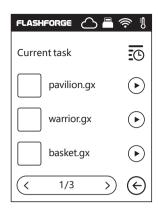

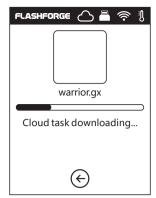

**Print from USB stick is the same from SD card. Cloud printing shows the current tasks.**When cloud initiate print order, printer will receive the order, start downloading model files.

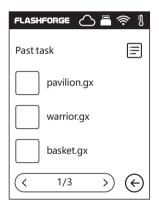

If cloud is showed in task list, printer will only show current task list, tap ( to switch to past task records.

#### Tools

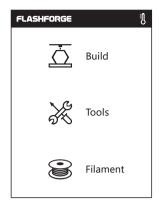

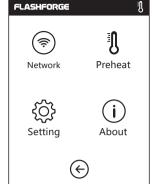

#### Tools interface

Preheat: To preheat the extruder and build plate.

Preheat: To preheat the extruder and build plate.

Setting: To implement relevant function setups.

About: Information about the printer.

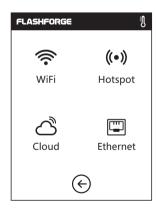

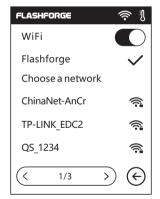

#### Communication

**ON/OFF:** To turn on/off the WIFI connection.

WiFi connection: To connect your printer with your PC via a stable WIFI signal.

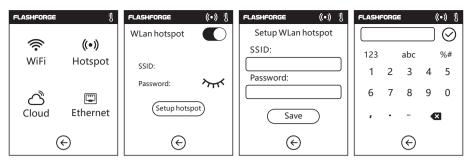

- ((•)) Hotspot: To set your printer as a WLAN hotspot.
- Turn on/off the WLAN hotspot. Hotspot setting: To set the hotspot name and password. Input hotspot name with numbers, characters and symbols.
- Tap to save the name and password.

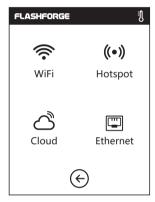

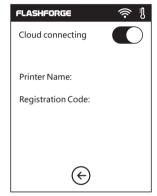

#### **Cloud Connection**

**ON/OFF:** To turn on/off the cloud connection; first register an account on 3D Cloud to get cloud account and pin.

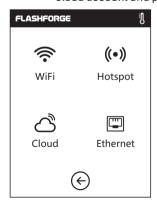

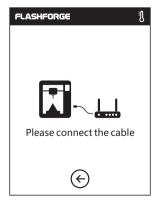

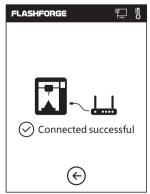

Cable connection: To connect your printer with your PC via Ethernet cable.

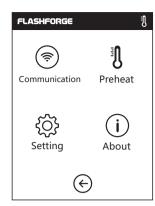

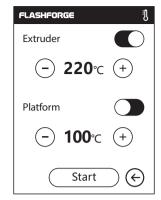

#### Preheat setting

**ON/OFF:** Turn ON/OFF the extruder or platform preheat;

Tap(+)(-)symbol, you could set preheat temperature;

Long press (+)(-) symbol, set preheat temperature rapidly;

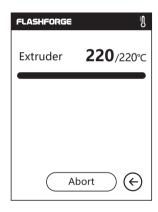

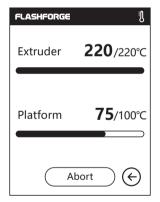

#### Extruder/Platform preheat interface

It contains actual temperature, target temperature and heating progress.

Extruder highest preheat temperature: 230°C

Platform highest preheat temperature: 100°C

Tap ( Abort ): Abort the preheat job.

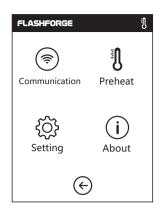

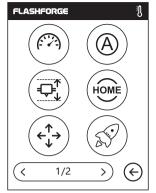

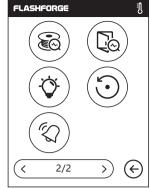

#### Setting interface

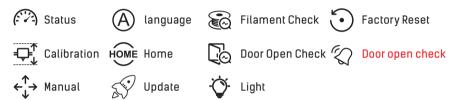

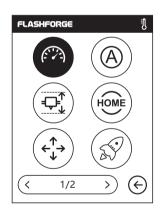

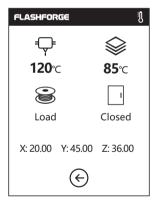

Status: It displays the real-time coordinates of X-axis, Y-axis, Z-axis and the real-time temperature of extruder and platform.

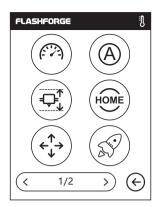

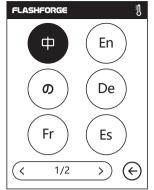

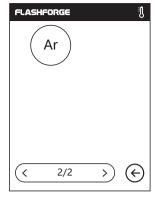

Language setting: Include Chinese, English, Japanese, Deutsch, French and Español.

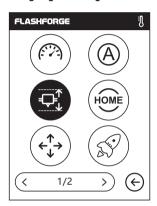

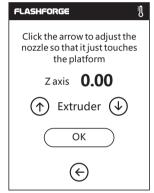

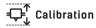

To calibrate the initial distance between extruderand platform.

Tap (a, after homing completed, manually tap up and down arrow to adjust the distance between extruder and platform until extruder is just about to touch platform. Tap[OK] to complete calibration.

- (1) Up arrow: Extruder will elevate, away from the platform;
- Down arrow: Extruder will descend, move close to the platform;

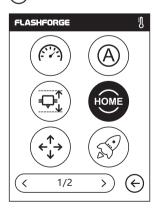

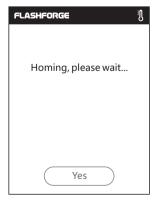

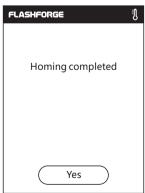

**HOME Home:** To make the X, Y and Z axes back to the mechanical zero point.

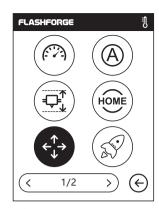

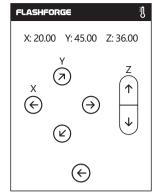

- $\leftarrow$  Manual: To manually adjust the positions of X, Y and Z axes.
  - $\Rightarrow$  Extruder moves to the right;  $\leftarrow$  Extruder moves to the left;
  - $(\checkmark)$  Extruder moves to the front;  $(\nearrow)$  Extruder moves to the back;
  - $\uparrow$  Extruder moves upward;  $\qquad \downarrow$  Extruder moves downward;

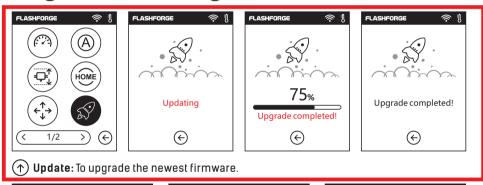

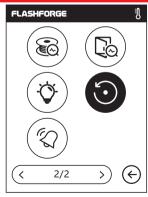

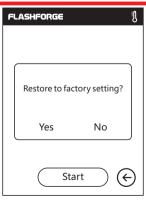

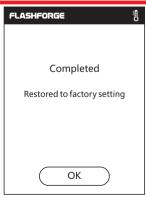

Factory Setting: Delete all data in internal memory, return the printer to factory setting.

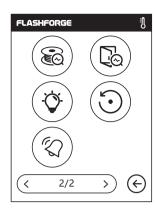

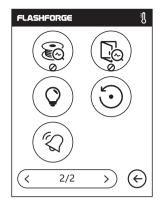

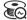

**Filament check:** To turn on/off the filament check, notice will pop out when filament is used up or suspended when the check is turned on.

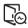

**Door open check:** To turn on/off the door open check, notice will pop out when door is open when the check is turned on.

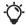

Light: To turn on/off the light.

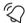

**Light:** To turn on/off the light.

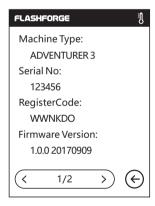

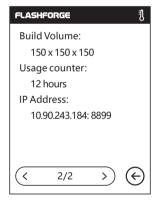

#### About:

Shows the basic information about the printer.

Notice: When contacting after-sales support, please give your Serial No to after-sales engineer, which is showed in the [About] interface.

#### **Filament**

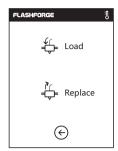

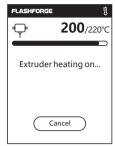

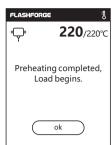

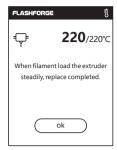

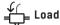

- The extruder is heated up to 220°C.
- After heat completed, insert the filament into the extruder at an upright angle until some resistance is sensed(as the filament is pushed through the feeding wheel).
- · Load will complete when you see filament come out of extruder.

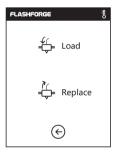

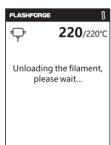

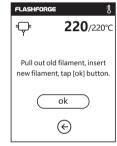

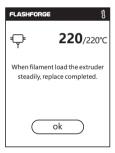

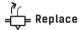

- The extruder is heated up to 220°C, after heat completed, filament will be unloaded from the extruder.
- Pull out the filament according to the instruction.
- Insert new filament into the filament intake, tap [OK];
- New filament will be pushed into the extruder, replace will complete when you see new filament come out of extruder.

# Chapter 3: Q&A

#### Q1. How to solve if the nozzle is clogged?

Method 1: Tap [Preheat], heat up the extruder to 200°C, after heating completed, press the air tube joint and pull out the filament guide tube. Check to see whether the filament is bended or filament tip is not smooth, cut filament tip smooth and flat, install the guide tube and filament back, Tap [Load].

Method 2: If method 1 not improving, use an unclogging pin tool to unclog filament.

Method 3: If method 1 and method 2 not improving, please replace the nozzle.

#### Q2. How to replace the nozzle?

- 1. Press the left and right clips and pull out the nozzle.
- 2. Push in a length of filament through the filament intake manually, making it long enough to be cut off.
- 3. Rotate the filament spool anti-clockwise manually, making filament retreat back a little.
- 4. Press the left and right clips, install the new nozzle back into the extruder, making the nozzle slot and bottom of extruder are on the same level.
- Tap[Filament] -- Tap[Load], nozzle replace completed when you see filament come out of new nozzle.

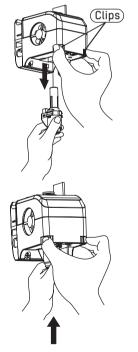

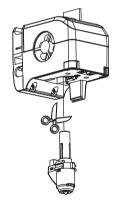

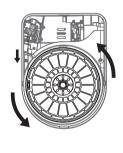

#### **A** Notice

Power off before replacing nozzle! Make sure power off operation!

Please make filament tip smooth and flat when cutting off the filament.

#### Q3. Do we need to do extruder calibration again after replacing nozzle?

Yes, do extruder calibration again to ensure high print quality as minimal error may be caused by extruder installation.

#### Q4. How to solve if displayed temperature is abnormal after replacing nozzle?

Abnormal temperature indicates extruder sensor can not be read, please check the nozzle whether it is well installed

## Q5. How to solve if no filament come out of extruder after tap [Build] model file and extruder begins moving normally?

- Check the filament guide tube, make sure filament has been pushed into the extruder, if not, please tap [Load]. Restart building model file after you see filament come out of extruder.
- 2. Check the nozzle whether it is clogged or not, if so, please refer to 01 for resolution.

#### Q6: How to replace the filament?

- 1. Tap[Filament] -- Tap[Replace], after extruder heating up completed, filament will be unloaded, pull out the filament according to the instruction.
- Insert new filament into the filament intake and feeding wheel, tap [OK]; New filament will be pushed into the extruder.
- 3. Replace will complete when you see new filament come out of extruder.

#### 07: How to take down the model?

- 1. Take out the removable build plate.
- Bend the build plate, the plate will produce certain deformation, seperating the plate away from the bottom of model. (Please use a scraper to assist removing when model is too small or too big).
- 3. Take down the model.

## Q8: How to solve if the distance between nozzle and platform is too large(far away) or too small(hit) during printing?

- 1. Tap[Setting] -- Calibration.
- 2. The extruder homing automatically, moves down some height.
- 3. Tap up and down arrow to adjust the distance between extruder and platform until extruder is just about to touch platform.
- 4. Tap[OK], printer will memorize current calibration position and start homing automatically.

#### Q9: Can we use other brand filament which is not produced by Flashforge?

ADVENTURER 3 support normal ABS and PLA filament but different brand filament has different ingredients. ADVENTURER 3 tests out default settings according to the properties of Flashforge ABS and PLA filament.

Other brand filament is ok but not recommended for using, if that causes extruder clogging or bad printing quality or other failure, FlashForge will take no responsibility. These problems are not in the warranty of FlashForge.

#### Q10. Is ADVENTURER 3 compatible with all kinds of AC power input?

ADVENTURER 3 is equipped with a built-in 24V/6.5A power supplier, suitable for 110V-240V input voltage.

## Q11. Is ADVENTURER 3 capable to be turned off automatically after printing job is finished ?

No.

#### Q12. What kinds of file formats does ADVENTERUR 3 support?

Input: 3mf / stl / obj / fpp / bmp / png / jpg / jpeg files. Output: ax/a files.

#### Q13. Does ADVENTERUR 3 support other cloud platform besides the FlashCloud

Yes, ADVENTURER 3 interface is open up to all other cloud platforms.

#### Q14. Is the ABS printing safe?

ABS filament will give off certain poisonous gas when heated up, please put the printer in well ventilated condition when printing ABS. We suggest printing non-toxic PLA filament when printer is used in children activity places.

#### Q15. How to solve if printing result has edge warp?

Method1: Heating up the platform can solve or minimize the problem by increasing adhesion between platform and model.

Method2: Adding raft to model when slicing in FlashPrint. Method3: Apply the solid glue to platform before printing.

#### Q16. Is it a must to add a raft before printing the model?

Not necessarily, much more filament will come out of extruder when printing the raft, increasing printing success. Heating up the platform also increases printing success by increasing adhesion between platform and model.

## Q17. After replacing nozzle completed, printer status displays extruder temperature is 300°C, extruder fan is also working, what is the problem and how to slove?

The new nozzle is not properly installed, extruder temperature can not be read and the displayed extruder temperature is abnormal. Please plug out and install the nozzle again, push nozzle to the end, make sure the nozzle slot and bottom of extruder are on the same level.

## Q18.The extruder makes out chug noise and no filament come out of extruder, what is the problem and how to slove?

Filament has not loaded into extruder, making out chug noise,more likely the nozzle is clogged or filament guide tube is not properly installed. Check the guide tube joint first, if the guide tube is normal, refer to **01** for resolution.

#### Q19. What is the difference between filament load and filament replace?

Load: Only include loading filament into extruder;

Replace: Include loading and unloading two functions, first unloading and then loading filament.

# Chapter 4: Supports and Service

FlashForge team is on standby and ready to help you with any challenges you may have with your ADVENTURER 3. If the issues or questions are not covered in this User Guide, you can seek for solutions on our official website or contact us via telephone.

There are solutions and instructions to common issues that can be found in our knowledge base. Have a look first as most basic questions are answered there.

#### www.FlashForge.com

The FlashForge support team can be reached by e-mail or phone between the working hours of 8:00 a.m. to 5:00 p.m. PST Monday through Saturday. In case you contact us during off-duty time, your inquiry will be answered the following business day.

**Note:** Because of changing different filament the extruder maybe blockaded. It's not owing to quality issue, and outside the scope of 400 hours life. If users encounter this problem, please contact our after-sale department and finish clean work according to their instruction.

Tel: 400-699-1063

QQ: 2850862986 2850863000 2853382161

Email: support@ff3dp.com

ADD: No. 518, Xianyuan Road, Jinhua, Zhejiang, China.

When contacting support, please have your serial number ready. The serial number is a bar code on the back of your ADVENTURER 3.

S/N: FFAD\*\*\*\*\*

#### **FCC Statement**

Any Changes or modifications not expressly approved by the party responsible for compliance could void the user's authority to operate the equipment. This device complies with part 15 of the FCC Rules. Operation is subject to the following two conditions:

- (1) This device may not cause harmful interference, and
- (2) This device must accept any interference received, including interference that may cause undesired operation.

#### FCC Radiation Exposure Statement:

This equipment complies with FCC radiation exposure limits set forth for an uncontrolled environment .This equipment should be installed and operated with minimum distance 20cm between the radiator& your body.

Note: This equipment has been tested and found to comply with the limits for a Class B digital device, pursuant to part 15 of the FCC Rules. These limits are designed to provide reasonable protection against harmful interference in a residential installation. This equipment generates, uses and can radiate radio frequency energy and, if not installed and used in accordance with the instructions, may cause harmful interference to radio communications. However, there is no guarantee that interference will not occur in a particular installation. If this equipment does cause harmful interference to radio or television reception, which can be determined by turning the equipment off and on, the user is encouraged to try to correct the interference by one or more of the following measures:

- —Reorient or relocate the receiving antenna.
- —Increase the separation between the equipment and receiver
- —Consult the dealer or an experienced radio/TV technician for help.
- —Connect the equipment into an outlet on a circuit different from that to which the receiver is connected.